Manual de Instruções Instruction Manual Manual de Instrucciones Manuel D'Instructions

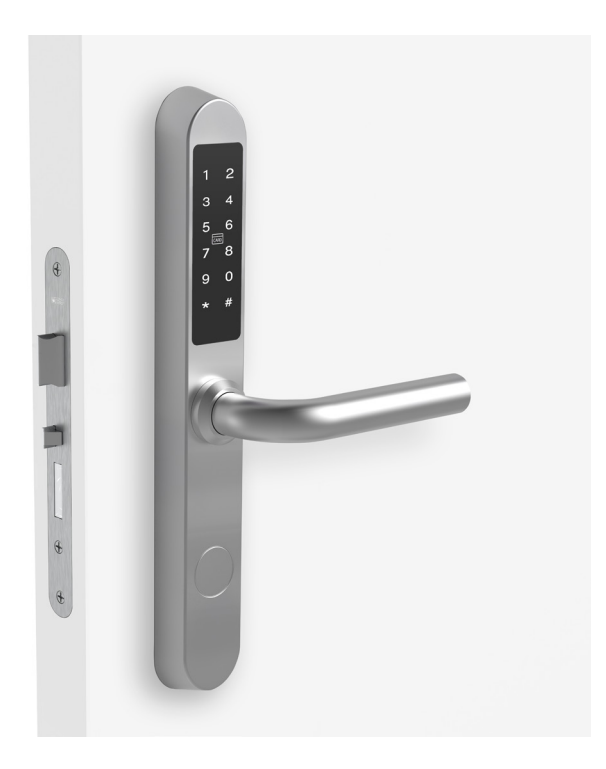

 $\epsilon$ 

Os seguintes direitos são reservados: The following rights are reserved: Los siguientes derechos están reservados: Les droits suivants sont réservés:

• Quaisquer alterações, sem aviso prévio, feitas à funcionalidade ou aparência deste produto invalidarão a garantia.

- Any unannounced changes to the functionality or appearance of this product will void the warranty.
- Cualquier cambio no anunciado en la funcionalidad o apariencia de este producto anulará la garantía.
- Toute modification non annoncée de la fonctionnalité ou de l'apparence de ce produit annulera la garantie.

• O uso deste produto em qualquer ambiente ou de qualquer outra forma que não seja especificado aqui também invalidará a garantia. • Use of this product in any environment or in any manner not specified herein will also void the warranty.

• El uso de este producto en cualquier entorno o de cualquier manera no especificada en este documento también anulará la garantía.

• L'utilisation de ce produit dans tout environnement ou de toute manière non spécifiée dans les présentes annulera également la garantie.

모

### **iCode 03®**

O iCode 03® é o modelo mais recente da linha iCode, inclui os recursos da sua versão anterior como a abertura por código PIN, permitindo ainda o iCode 03® a abertura por RFID.

 $C \in$ na caixa iCode 03 - 1 iCode 03 Saco de ferramentas - 1 Manual - 1 ferramentas Parafuso de ligação (M4x100mm) - 2 Bloqueador \*Quadra 8x120mm M5x45mm Parafuso de madeira (M5x45mm) - 4 **DRAFTER** Parafuso de cilíndro (M5x60mm) - 1 Quadra (M8x120mm) - 1\* Quadra (M8x70mm) - 1\* Ventosa - 1 M4x100mm Ventosa \*Quadra 8x70mm Bloqueador - 1 Chave (45mm) - 1 M5x60mm Chave 45mm **CONSTRUCTION CONTROLLER** 

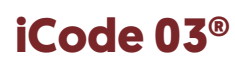

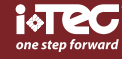

PT

## instalação

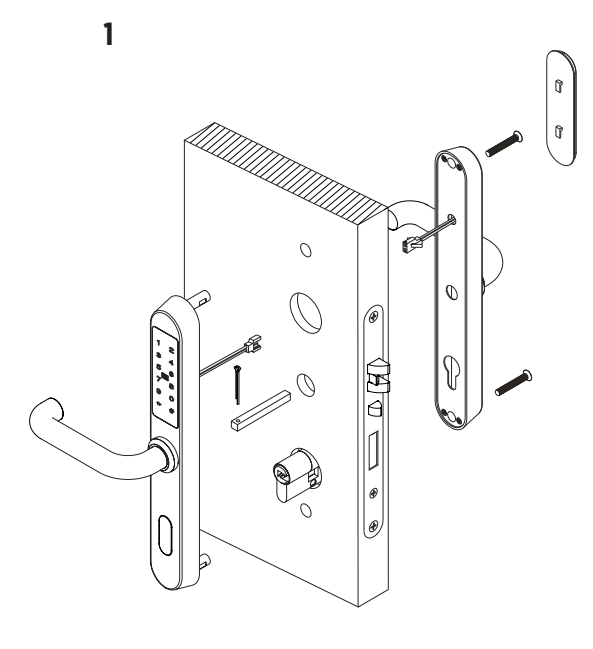

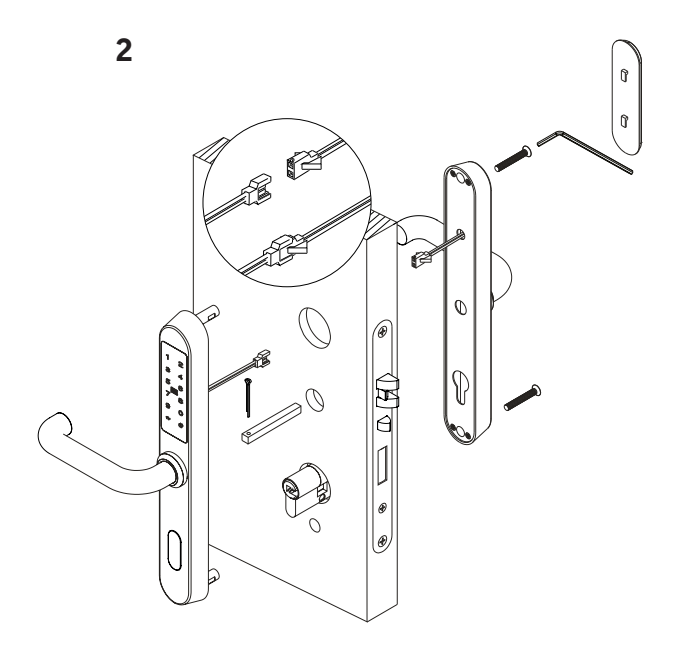

3

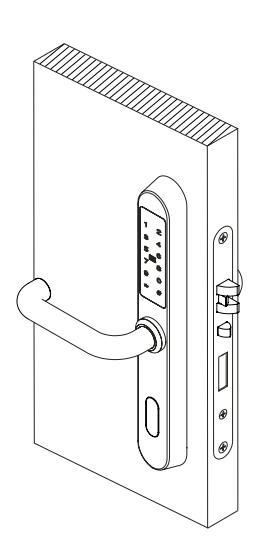

1  $\qquad \qquad$  2

## instalação pilhas

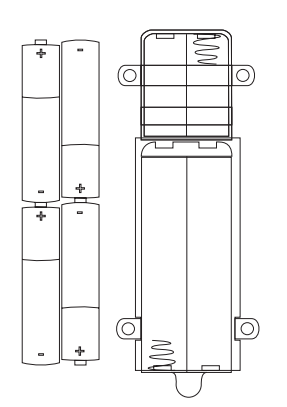

 $\overline{P}$ 

## **iCode 03®**

instalação da posição de puxadores

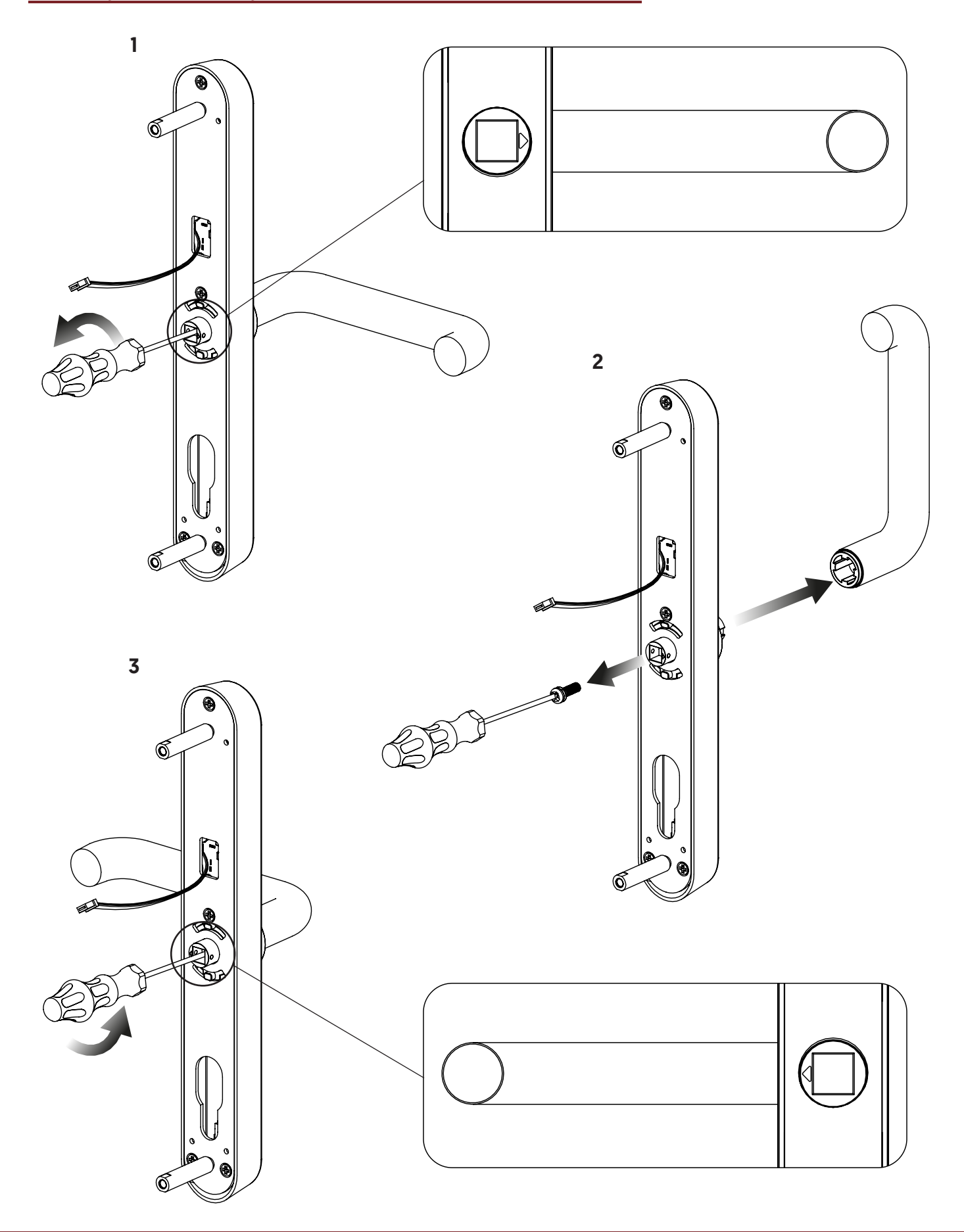

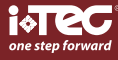

## template PT

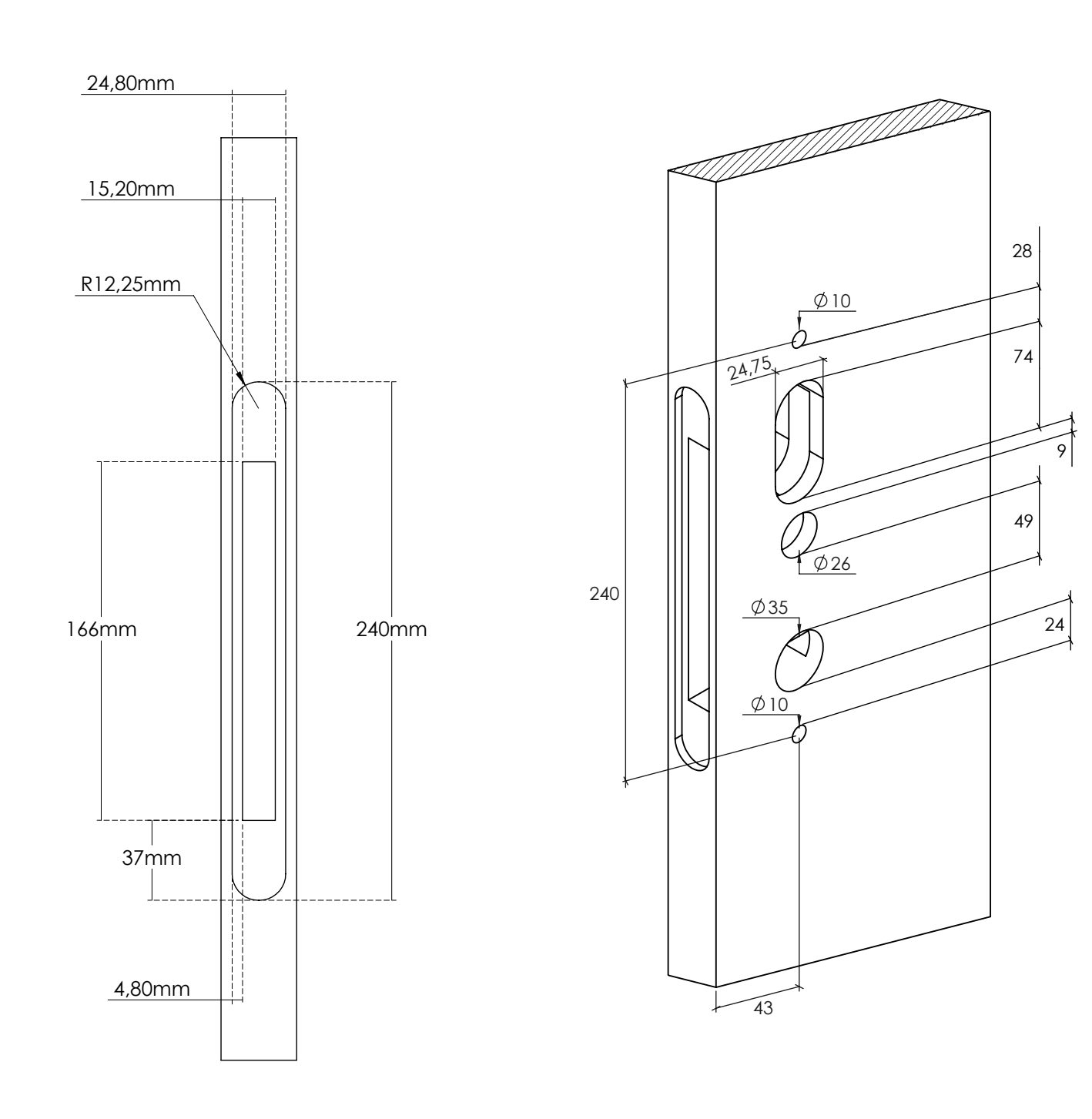

 $\mathbf{P}$ 

### **iCode 03®**

### **1 Adicionar/Editar código de administrador**

Aviso: o código padrão do administrador é 123456 e só pode ser usada para adicionar um novo código do administrador. 1.1 Digite [\*12#]

- 1.2 Prompt de voz "Digite o código original"
- 1.3 Digite [código de acesso original#]
- 1.4 Se o código original estiver correta
	- 1.4.1 Prompt de voz "Digite um novo código"
	- 1.4.2 Digite [novo código]
	- 1.4.3 Prompt de voz "Por favor, insira novamente"
	- 1.4.4 Digite [novo código#]
	- 1.4.5 Prompt de voz "Operação bem sucedida" ou "operação falhada" se os códigos não coincidirem.
- 1.5 Se o código original estiver incorreta
	- 1.5.1 Prompt de voz "código incorreto"

#### **2 Adicione o código do utilizador**

- 2.1 Digite [\*85#]
- 2.2 Prompt de voz "Digite o código do administrador"
- 2.3 Digite [Código do administrador#]

2.3.1 Se o código do administrador estiver correto

- 2.3.1.1 Prompt de voz "Digite um novo código"
	- 2.3.1.2 Digite [novo código de acesso]
	- 2.3.1.3 Prompt de voz "Por favor, digite novamente"
	- 2.3.1.4 Digite [novo código#]
- 2.3.1.5 Prompt de voz "Operação bem sucedida" ou "Operação falhada" se os códigos não coincidirem.
- 2.3.2 Se o código do administrador estiver incorreto
	- 2.3.2.1 Prompt de voz "Falha na operação"

### **3 Adicione cartões IC**

- 3.1 Entrada [\*85#]
- 3.2 Prompt de voz "Por favor, insira o código do administrador"
- 3.3 Digite [Código do administrador#]
	- 3.3.1 Se o código do administrador estiver correto
		- 3.3.1.1 Prompt de voz "Passe o cartão"
			- 3.3.1.2 Passe um cartão na fechadura
		- 3.3.1.3 Prompt de voz "Operação bem-sucedida"
	- 3.3.2 Se o código do administrador estiver incorreto
		- 3.3.2.1 Prompt de voz "Falha na operação"

#### **4 Exclua todos os cartões IC**

- 4.1 Digite [\*69#]
- 4.2 Prompt de voz "Digite o código do administrador"
- 4.3 Digite [Código do administrador#]
	- 4.3.1 Se o código do administrador estiver correto
		- 4.3.1.1 Prompt de voz "Operação bem-sucedida"
	- 4.3.2 Se o código do administrador estiver incorreto 4.3.2.1 Prompt de voz "Falha na operação.

### **5 Exclua todos os códigos de acesso do utilizador**

Aviso: este processo excluirá todos os códigos de acesso do usuário, incluindo os gerados pelo APP, mas não o código do administrador

- 5.1 Digite [\*71#]
- 5.2 Prompt de voz "Por favor, insira o código do administrador"
- 5.3 Digite [Código do administrador#]
	- 5.3.1 Se o código do administrador estiver correto
		- 5.3.1.1 Prompt de voz "Operação bem-sucedida"
	- 5.3.2 Se o código do administrador estiver incorreto
		- 5.3.2.1 Prompt de voz "Falha na operação"

## instruções de utilização

\*Siga o link/código QR para poder fazer download da versão do iTEC on Access que pretende usar com o iCode 03.

https://itec-onaccess.com/

### **iTEC on Access®**

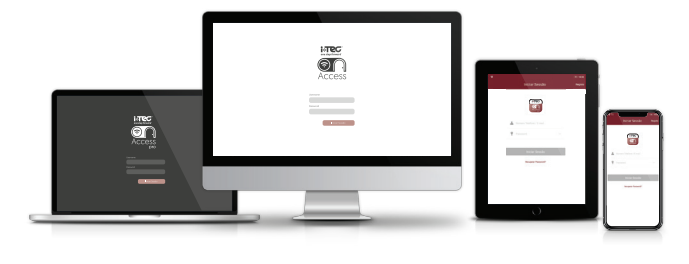

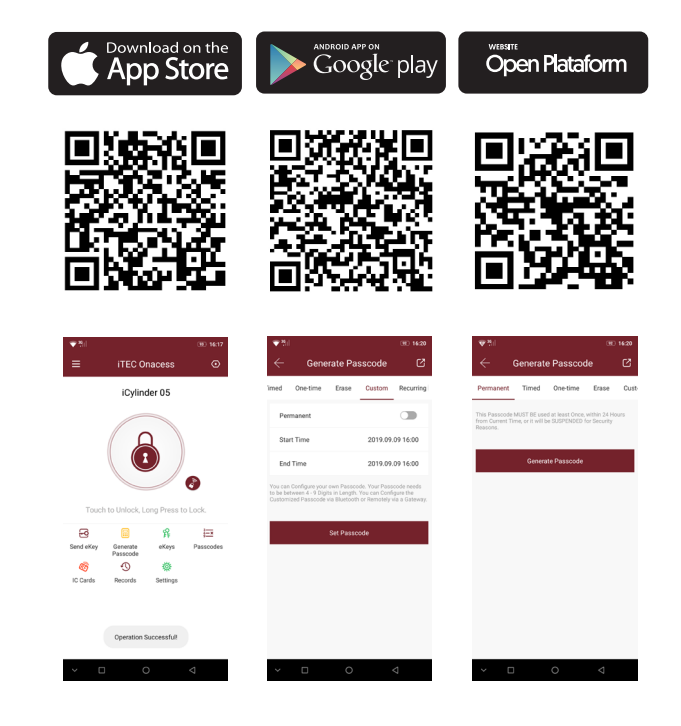

### **Ligue o seu dispositivo:**

Abra o aplicação iTEC on Access, toque no ícone do menu no canto superior esquerdo, toque 'adicionar bloqueio', em seguida toque em qualquer digital no teclado para ativar o bloqueio, toque em 'Todos os bloqueios' e selecione seu tipo de bloqueio na lista. Seu bloqueio só pode ser selecionado quando activar no modo de descoberta. (Se a trava tiver sido activada no modo de descoberta, ela aparecerá a seguir, como "Bloqueios próximos")

### **Altere o código do administrador:**

- 1) Ligue a APP iTEC on Access.
- 2) Selecione o bloqueio para o qual deseja alterar o código de administrador.
- 3) Toque no símbolo de "engrenagem" no canto superior direito da tela.

4) Toque na "Senha do administrador" e siga as instruções.

### **Envie as chaves electrónicas:**

1) Abra APP iTEC on Access.

- 2) Selecione o bloqueio para o qual deseja autorizar uma chave.
- 3) Toque em 'eKey'. Escolha chave temporária ou chave permanente.
- 4) Digite o número do telemóvel da pessoa, deixe uma mensagem e toque em "enviar".

### **Envie as senhas:**

1) Abra APP iTEC on Access.

2) Selecione ao bloqueio para a qual deseja autorizar uma senha.

3) Toque em 'código de acesso'. Escolha um período de validade (único, minuto (s), hora (s), dia (s), mês (s), permanente).

4) Toque no botão "gerar" para criar um código.

5) Toque em "Enviar mensagem de texto" para enviar o código ao utilizador.

### **Desbloquear & Bloquear:**

1) Abra APP iTEC on Access.

2) Selecione o bloqueio que deseja desbloquear e toque rapidamente no ícone de cadeado.

3) Ouça o toque da campainha do seu telemóvel.

4) Ouça o motor de trava desengatar o "dead bolt" e o desbloqueio será feito.

5) Toque e segure o ícone de cadeado, e será bloqueado. Se você definir o bloqueio automático, depois de um determinado tempo definido, ele será bloqueado automaticamente.

Receba uma mensagem de texto quando um dos seus familiares chegam em casa.

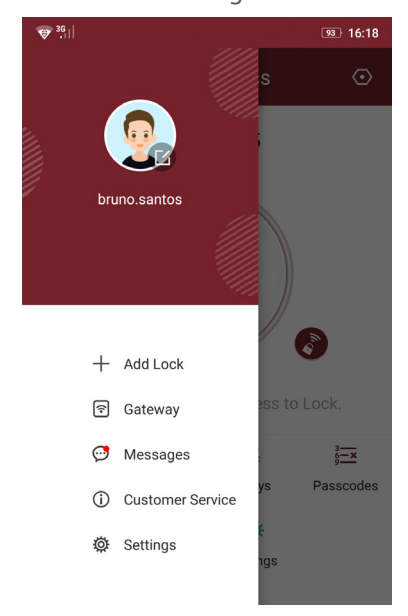

El iCode 03® es el último modelo de la línea iCode. Incluye características de su versión anterior, como la apertura del código PIN, a la vez que permite la apertura de RFID iCode 03®.

iCode 03 - 1 Bolsa de herramientas - 1 Manual - 1

en la caja

iCode 03

 $C \in$ 

## herramientas

Tornillo de conexión (M4x100mm) - 2 Bloqueador \*Quadra 8x120mm M5x45mm Tornillo de madera (M5x45mm) - 4 DADA Tornillo de cilindro (M5x60mm) - 1 Quadra (M8x120mm) - 1\* Quadra (M8x70mm) - 1\* Ventosa - 1 M4x100mm Ventosa \*Quadra 8x70mm Bloqueador - 1 Llave (45mm) - 1 M5x60mm Llave 45mm **CONSTRUCTION CONTROLLER** 

ES

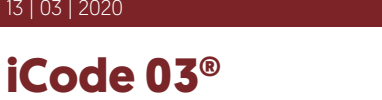

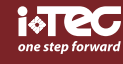

## instalacion

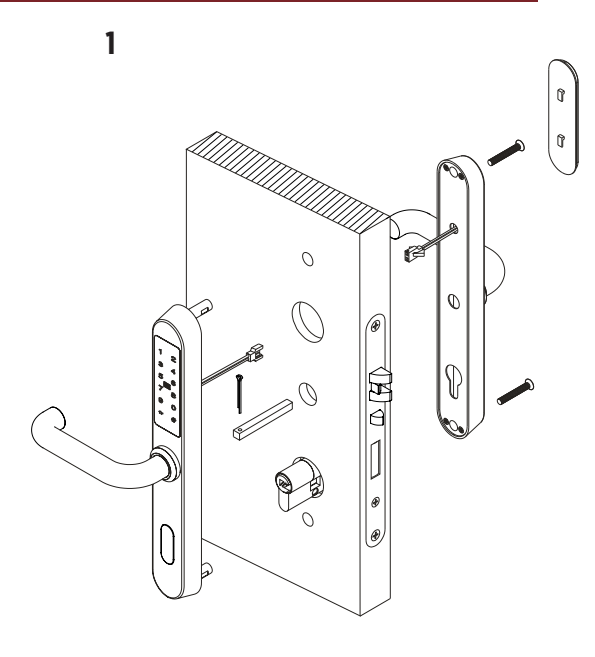

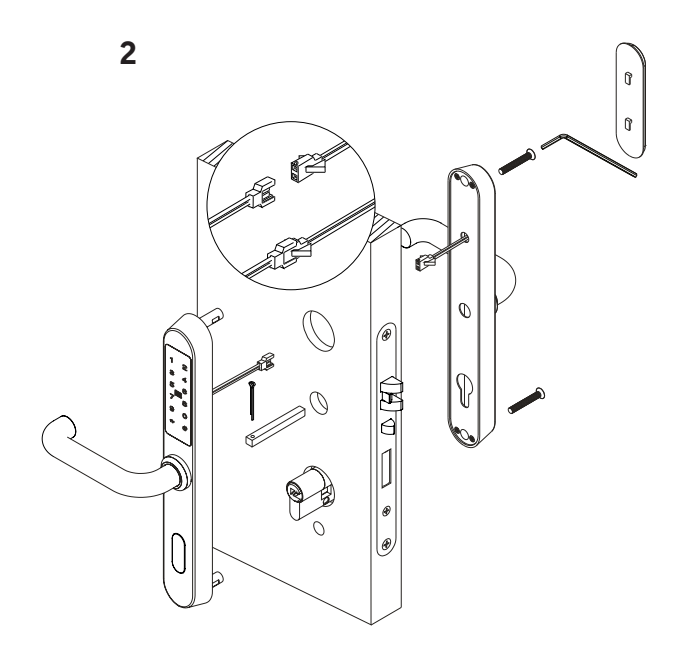

3

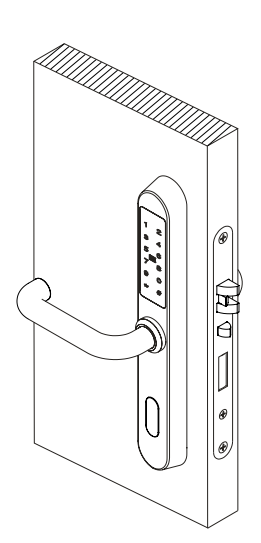

## baterías de instalación

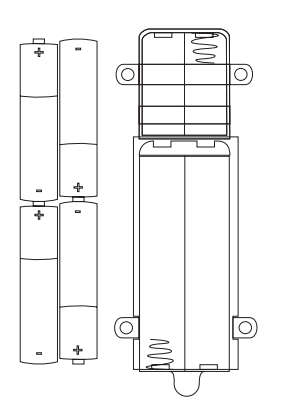

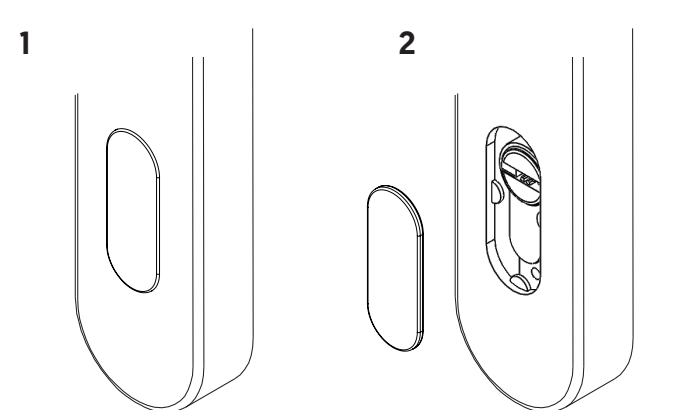

instalación de la posición del mango

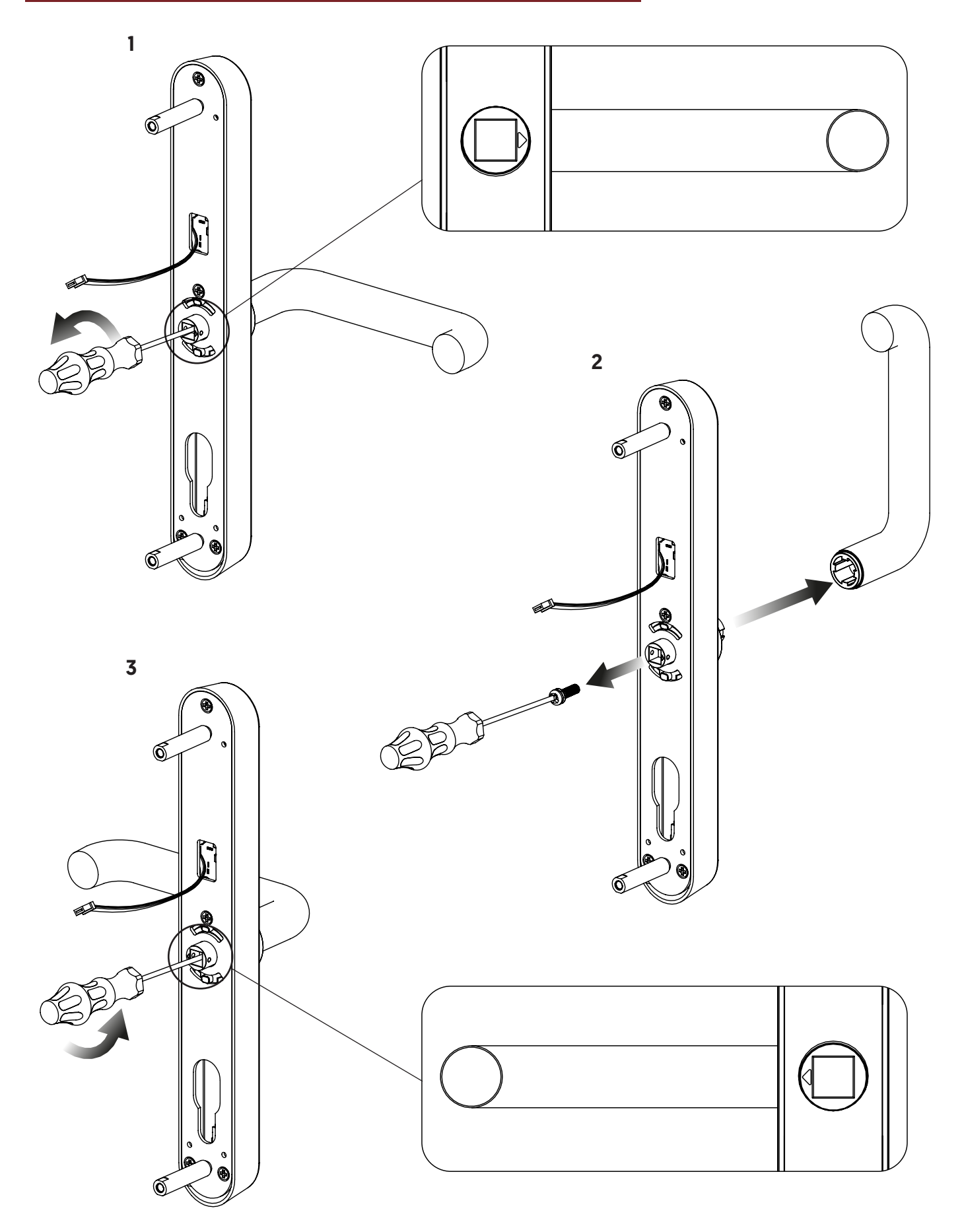

ES

## template

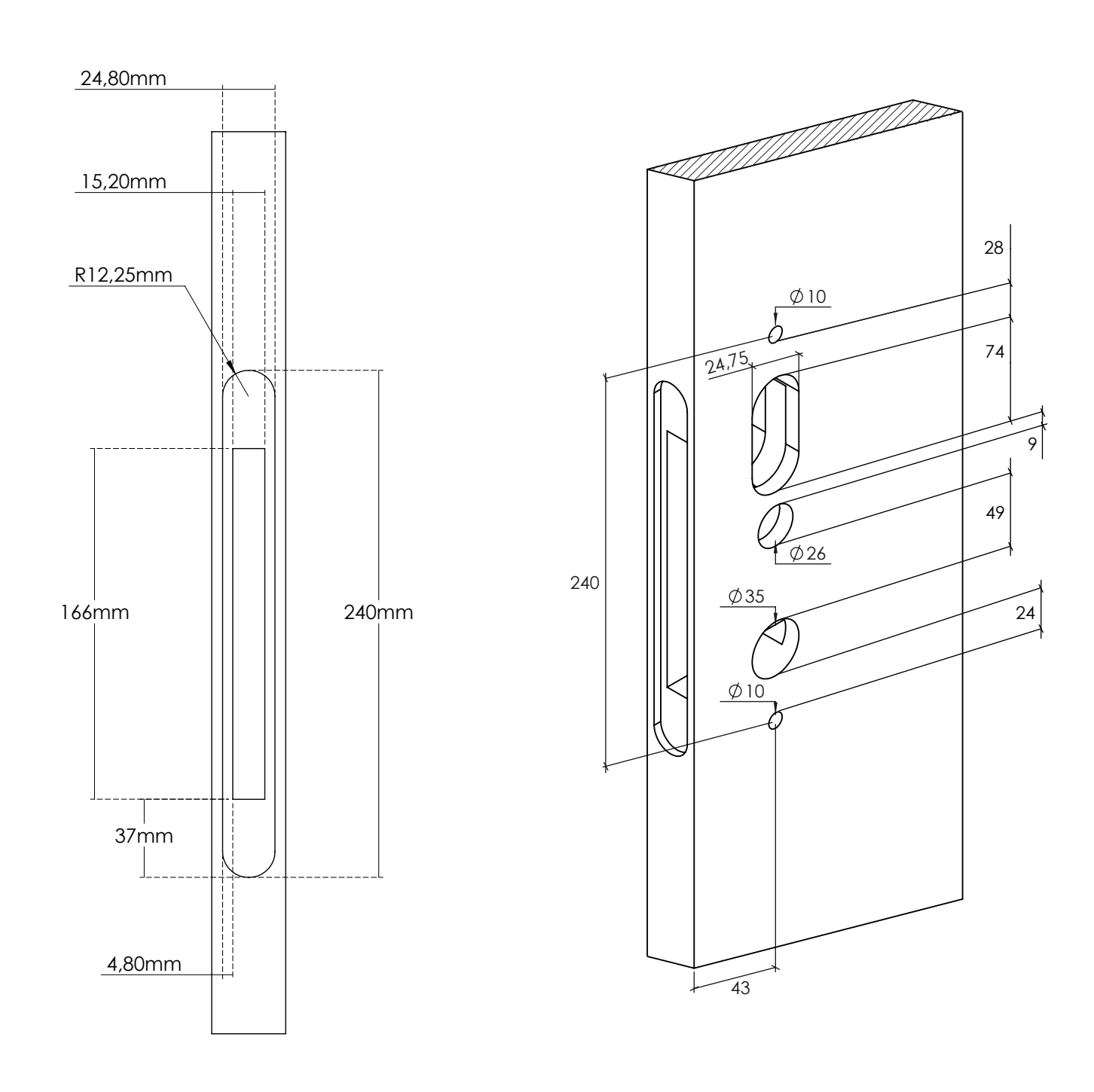

### **1 Agregar/editar código de administrador**

Advertencia: el código de administrador predeterminado es 123456 y solo se puede usar para agregar un nuevo código de administrador.

1.1 Tipo [\*12#]

- 1.2 Mensaje de voz "Ingrese el código original"
- 1.3 Ingrese [Código de acceso original#]
- 1.4 Si el código original es correcto
	- 1.4.1 Mensaje de voz "Ingrese un nuevo código"
	- 1.4.2 Ingrese [Código nuevo]
	- 1.4.3 Mensaje de voz "Ingrese nuevamente"
	- 1.4.4 Ingrese [Nuevo Código#]
	- 1.4.5 Mensaje de voz "Operación exitosa" u "Operación fallida" si los códigos no coinciden.
- 1.5 Si el código original es incorrecto
	- 1.5.1 Mensaje de voz "Código incorrecto"

### **2 Agregue el código de usuario**

#### 2.1 Ingrese [\*85#]

- 2.2 Mensaje de voz "Ingrese el código de administrador"
- 2.3 Ingrese [Código de administrador#]
	- 2.3.1 Si el código de administrador es correcto
		- 2.3.1.1 Mensaje de voz "Ingrese un nuevo código"
		- 2.3.1.2 Ingrese [Nueva contraseña]
		- 2.3.1.3 Mensaje de voz "Vuelva a escribir"
		- 2.3.1.4 Ingrese [Nuevo Código#]
		- 2.3.1.5 Mensaje de voz "Operación exitosa" u "Operación fallida" si los códigos no coinciden.
		- 2.3.2 Si el código de administrador es incorrecto
			- 2.3.2.1 Mensaje de voz "Operación fallida"

#### **3 Agregar tarjetas IC**

#### 3.1 Entrada [\*85#]

- 3.2 Mensaje de voz "Ingrese el código de administrador"
- 3.3 Ingrese [Código de administrador#]
	- 3.3.1 Si el código de administrador es correcto
		- 3.3.1.1 Mensaje de voz "Pase la tarjeta"
		- 3.3.1.2 Pase una tarjeta en la cerradura
		- 3.3.1.3 Mensaje de voz "Operación exitosa"
		- 3.3.2 Si el código de administrador es incorrecto
			- 3.3.2.1 Mensaje de voz "Operación fallida"

### **4 Eliminar todas las tarjetas IC**

- 4.1 Ingrese [\*69#]
- 4.2 Mensaje de voz "Ingresar código de administrador"
- 4.3 Ingrese [Código de administrador#]
	- 4.3.1 Si el código de administrador es correcto
		- 4.3.1.1 Mensaje de voz "Operación exitosa"
	- 4.3.2 Si el código de administrador es incorrecto
		- 4.3.2.1 Mensaje de voz "Operación fallida"

#### **5 Eliminar todos los códigos de acceso de usuario**

Advertencia: Este proceso eliminará todos los códigos de acceso de usuarios, incluidos los generados por la aplicación, pero no el código de administrador.

- 5.1 Ingrese [\*71#]
- 5.2 Mensaje de voz "Ingrese el código de administrador"
- 5.3 Ingrese [Código de administrador#]
- 5.3.1 Si el código de administrador es correcto
- 5.3.1.1 Mensaje de voz "Operación exitosa"
- 5.3.2 Si el código de administrador es incorrecto
- 5.3.2.1 Mensaje de voz "Operación fallida"

## instrucciones de uso

\*Siga el enlace/código QR para descargar la versión de iTEC en Access que desea usar con iCode 03.

https://itec-onaccess.com/

### **iTEC on Access®**

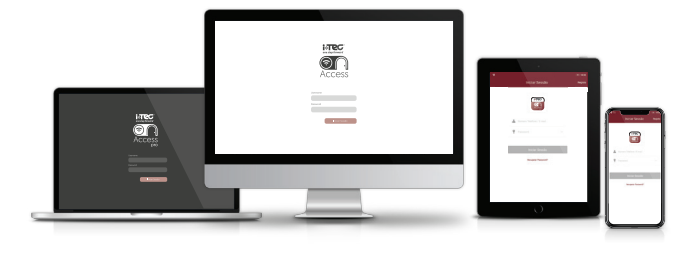

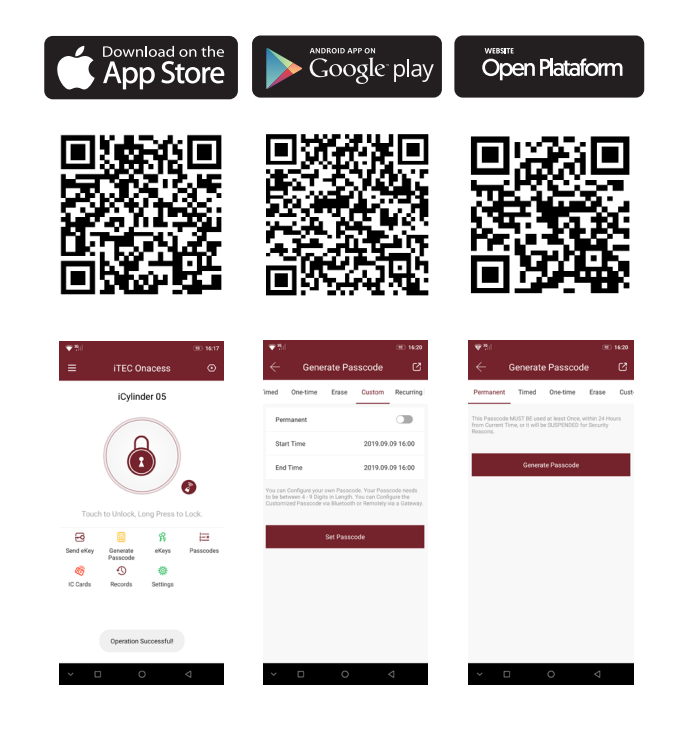

### **Enciende tu dispositivo:**

Abra la aplicación iTEC on Access, toque el ícono de menú en la esquina superior izquierda, toque 'agregar bloqueo', luego toque cualquier huella digital en el teclado para activar el bloqueo, toque 'Todos los bloqueos' y seleccione su tipo de bloqueo en la lista. Su bloqueo solo se puede seleccionar cuando se activa en el modo de descubrimiento. (Si el candado se activó en el modo de descubrimiento, aparecerá a continuación como "Bloqueos cercanos".)

### **Cambiar el código de administrador:**

- 1) Encienda la aplicación iTEC on Access.
- 2) Seleccione la cerradura para la que desea cambiar el código de administrador.
- 3) Toque el símbolo de "engranaje" en la esquina superior derecha de la pantalla.
- 4) Toque la "Contraseña de administrador" y siga las instrucciones.

### **Enviar las claves electrónicas:**

- 1) Abra iTEC en la aplicación de acceso.
- 2) Seleccione la cerradura para la que desea autorizar una llave.
- 3) Toque en 'eKey'. Elija clave temporal o clave permanente.
- 4) Ingrese el número de teléfono móvil de la persona, deje un mensaje y toque "enviar".

### **Enviar contraseñas:**

- 1) Abra iTEC en la aplicación de acceso.
- 2) Seleccione el bloqueo para el que desea autorizar una contraseña.

3) Pulse sobre 'código de acceso'. Elija un período de validez (único, minuto(s), hora(s), día(s), mes(es), permanente).

- 4) Toque el botón "generar" para crear un código.
- 5) Toque "Enviar mensaje de texto" para enviar el código al usuario.

### **Desbloquear y bloquear:**

1) Abra iTEC en la aplicación de acceso.

- 2) Seleccione el candado que desea desbloquear y toque el icono de candado.
- 3) Escuche el tono de llamada de su teléfono móvil.
- 4) Escuche que el motor de bloqueo desengancha el "cerrojo de seguridad" y se realizará el desbloqueo.

5) Toque y mantenga presionado el icono de candado y se bloqueará. Si configura el bloqueo automático, después de un cierto tiempo establecido, se bloqueará automáticamente.

Recibe un mensaje de texto cuando uno de sus familiares vuelven a casa.

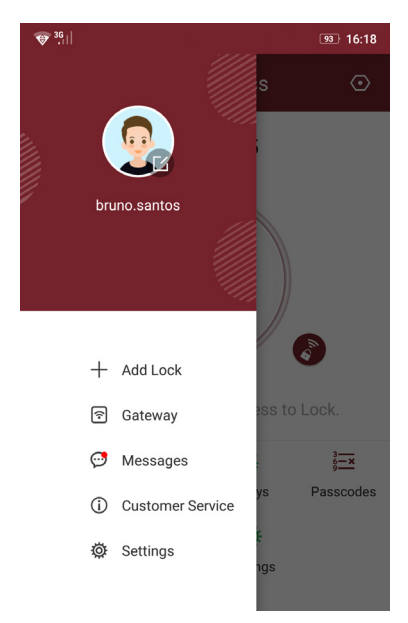

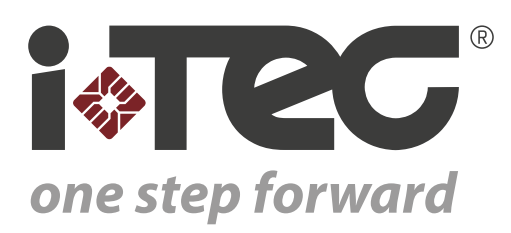

iTEC - AC, Lda. Edifício FeiraPark Rua do FeiraPark nº50 4520-632 São João de Ver Portugal

Telefone: +351 256 30 70 78 Telefone: +351 256 30 70 80 comercial@itec.com.pt

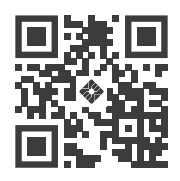